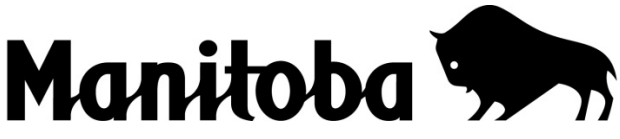

## **Sport, Culture et Patrimoine PROGRAMME DE SOUTIEN AUX PROJETS DE MUSÉES COMMUNAUTAIRES – PDF Instructions**

## **Veuillez lire les instructions ci-dessous.**

Cette version vous permettra d'entrer directement vos renseignements sur le formulaire et de le sauvegarder sur votre ordinateur.

**NOTE IMPORTANTE** concernant les formulaires Adobe Acrobat (PDF) remplissables en ligne : **JavaScript doit être activé pour que les calculs et les fonctions automatiques fonctionnent correctement.** Veuillez revoir les étapes suivantes.

1. À la première ouverture du document, il est possible que le message suivant apparaisse dans la partie supérieure du document.

JavaScript is currently disabled and this document uses it for some features. Enabling JavaScript can lead to potential security risks. (JavaScript est présentement désactivé et ce document requiert quelques-unes de ses propriétés. L'activation de JavaScript pourrait entraîner des risques liés à la sécurité.)

- 2. Cliquez sur « **Options** » (**Options**) et sélectionnez « **Enable JavaScript for this document always** » (**Toujours activer JavaScript pour ce document**).
- 3. Si vous ne voyez pas le message dans la partie supérieure de votre document, veuillez procédez de la manière suivante :
	- Cliquez avec le bouton de droite sur le formulaire pour qu'un menu s'affiche.
	- Sélectionnez « **Page Display Preferences...** » (**Préférences de la page d'affichage**).
	- Dans la partie gauche de la fenêtre, sous « **Categories** » (**Catégories**), sélectionnez « **JavaScript** » (**JavaScript**).
	- Dans la partie droite de la fenêtre, cochez l'option « **Enable Acrobat JavaScript** » (**Activer Acrobat JavaScript**).
	- Cliquez sur « **OK** » (**OK**).
- 4. Vous pouvez à tout moment arrêter et enregistrer les renseignements entrés, puis revenir au formulaire plus tard. Pour enregistrer le formulaire sur votre ordinateur, vous pouvez soit cliquer sur l'icône *enregistrer* du menu Adobe Acrobat situé dans la partie supérieure de la page, soit cliquer sur le bouton *enregistrer* qui se trouve en haut de chaque page.
- 5. Une fois le formulaire rempli, enregistrez-le sur votre ordinateur. Vous pouvez l'imprimer, le signer et l'envoyer par la poste à la Direction des services et des programmes communautaires, 213, avenue Notre Dame, rez-de-chaussée, Winnipeg (Manitoba) R3B 1N3 ou envoyer une copie balayée par courriel à [hrb@gov.mb.ca](mailto:hrb@gov.mb.ca) .